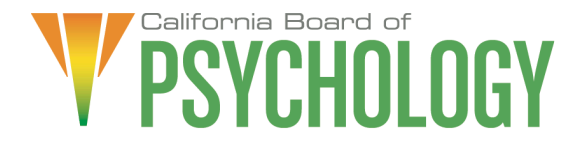

## **NOTICE OF LICENSURE COMMITTEE TELECONFERENCE MEETING**

 Friday, July 22, 2022 10:00 a.m. – 4:00 p.m. or until Completion of Business

## If Joining by Computer:

[https://dca-meetings.webex.com/dca](https://dca-meetings.webex.com/dca-meetings/j.php?MTID=m10367d39e1f8cd65d45e6ad100bf69b0)[meetings/j.php?MTID=m10367d39e1f8cd65d45e6ad100bf69b0](https://dca-meetings.webex.com/dca-meetings/j.php?MTID=m10367d39e1f8cd65d45e6ad100bf69b0) 

> Event number: 2492 400 9448 Event password: BOP07222022

> > If Joining by Phone:

 Passcode: 26707222 +1-415-655-0001 US Toll Access code: 249 240 09448

The Committee will hold the Committee Meeting via WebEx as noted above.

If you have trouble getting on the call to listen or participate, please call 916-574-7720.

 To avoid potential technical difficulties, submit any written comments by July 1, 2022, to [bopmail@dca.ca.gov.](mailto:%20bopmail@dca.ca.gov)

## **Action may be taken on any item on the agenda.**

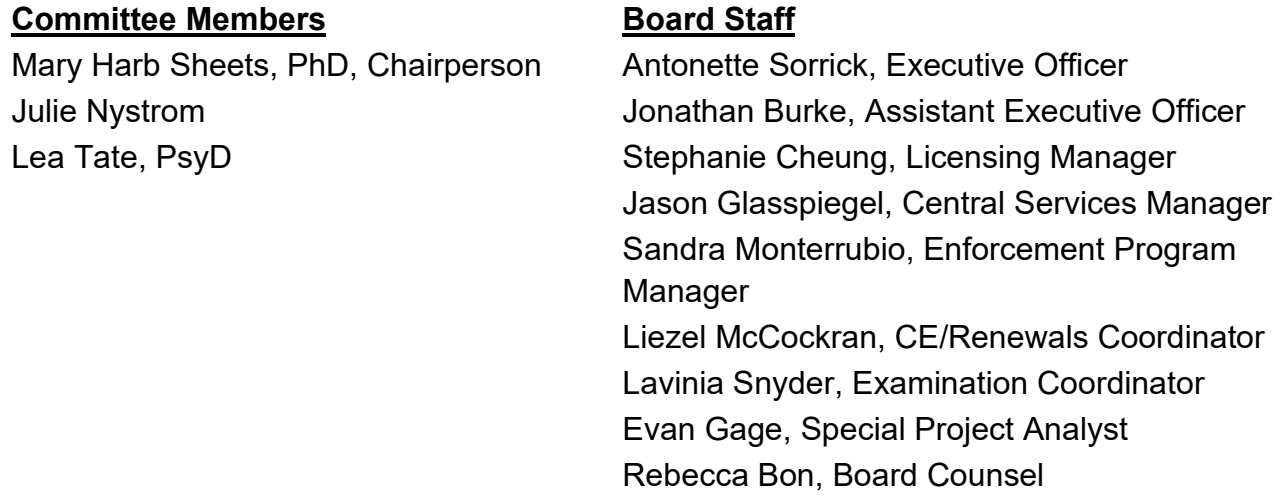

## **10:00 a.m. – OPEN SESSION**

- 1. Call to Order/Roll Call/Establishment of a Quorum
- 2. Public Comment(s) for Items not on the Agenda. Note: The Committee may not discuss or take action on any matter raised during this public comment section, except to decide whether to place the matter on the agenda of a future meeting [Government Code Sections 11125 and 11125.7(a)]
- 3. Chairperson's Welcome and Opening Remarks
- 4. Approval of the Licensure Committee Meeting Minutes: January 7, 2022
- 5. Staff Reports
	- a. Licensing Report (S. Cheung)
	- b. Continuing Education and Renewals Report (L. McCockran)
	- c. Examination Report and Multiple Test Takers Statistics (L. Snyder)
- 6. Board Response to Psychologist Applications Correspondence Review (S. Cheung)
- 7. Legislation: Acceptable Verification of Pre-Licensure Coursework Requirements, Business and Professions Code sections 2915.4 and 2915.5 (S. Cheung)
- 8. Recommendations for Agenda Items for Future Licensure Committee Meetings.

# **CLOSED SESSION**

9. Closed Session – The Licensure Committee will Meet in Closed Session Pursuant to Government Code Section 11126(c)(2) and Business and Professions Code Section 2949 to Discuss and Consider Qualifications for Licensure.

## **RETURN TO OPEN SESSION**

## **ADJOURNMENT**

Action may be taken on any item on the agenda. Items may be taken out of order or held over to a subsequent meeting, for convenience, to accommodate speakers, or to maintain a quorum. Meetings of the Board of Psychology are open to the public except when specifically noticed otherwise, in accordance with the Open Meeting Act.

If a quorum of the Committee becomes unavailable, the chair may, at their discretion, continue to discuss items from the agenda and to vote to make recommendations to the full Committee at a future meeting [Government Code section 11125(c)].

The meeting is accessible to the physically disabled. To request disability-related accommodations, use the contact information below. Please submit your request at least five (5) business days before the meeting to help ensure availability of the accommodation.

You may access this agenda and the meeting materials at **[www.psychology.ca.gov](http://www.psychology.ca.gov/)**. The meeting may be canceled without notice. To confirm a specific meeting, please contact the Board.

> Contact Person: Antonette Sorrick 1625 N. Market Boulevard, Suite N-215 Sacramento, CA 95834 (916) 574-7720 **[bopmail@dca.ca.gov](mailto:bopmail@dca.ca.gov)**

 *Board's statutes and regulations to ensure licensees meet the qualifications necessary The goal of this committee is to create and maintain a clear and efficient framework for licensure, examination processes, and continuing professional development through the to practice safely and ethically. The Committee communicates relevant information to its affected stakeholders.* 

# Webex QuickStart **Getting Connected**

### **If joining using the meeting link**

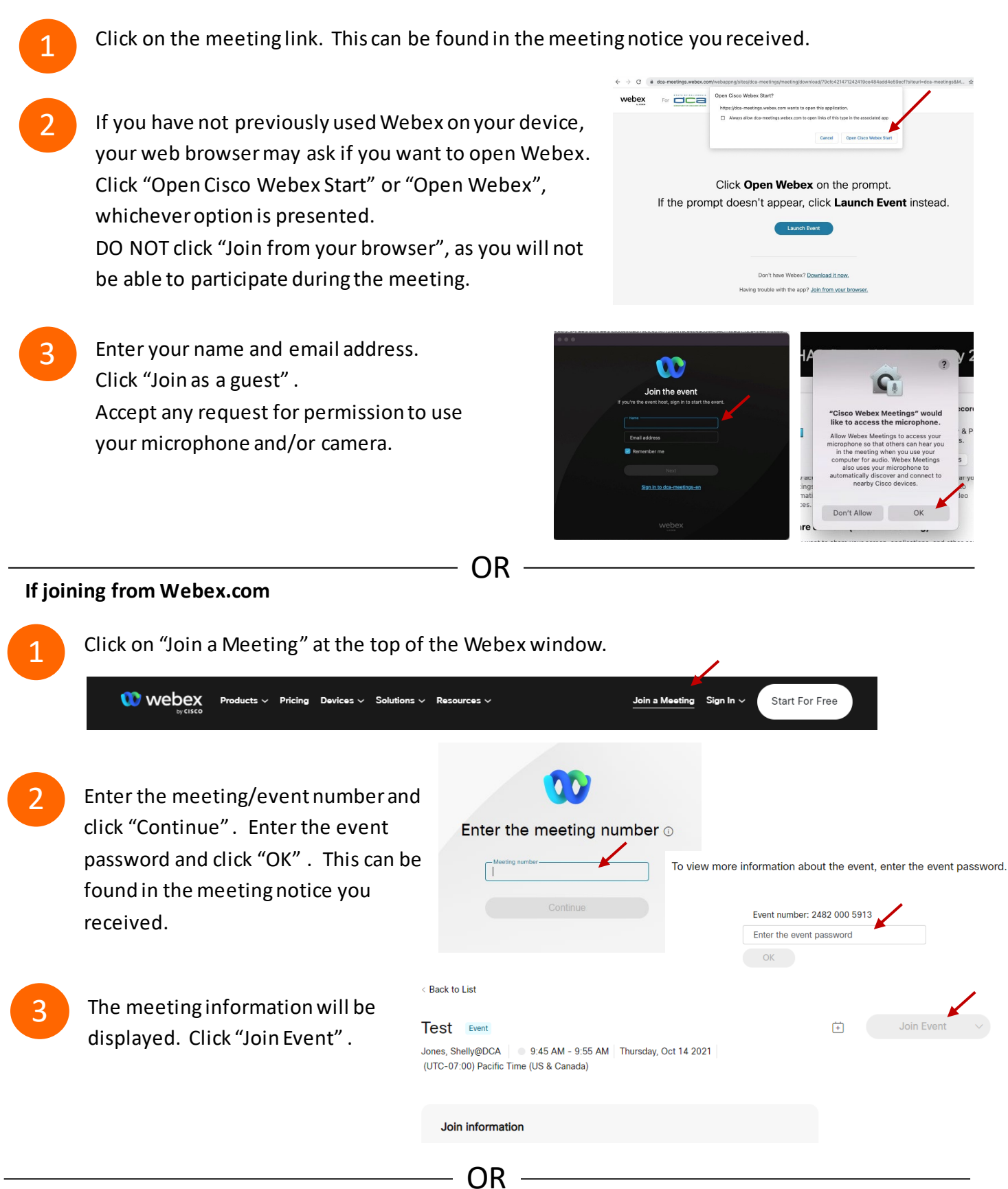

#### **Connect via telephone:**

 You may also join the meeting by calling in using the phone number, access code, and passcode provided in the meeting notice.

# **Webex QuickStart Audio Audio Audio Audio Audio Audio Audio Audio Audio Audio Audio Audio Audio Audio Audio Audio**

## **Microphone**

 Microphone control (mute/unmute button) is located on the command row.

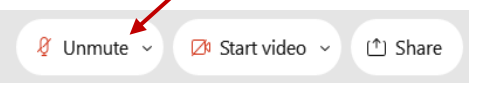

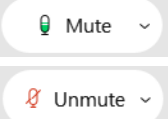

Green microphone = Unmuted: People in the meeting can hear you.

Red microphone = Muted: No one in the meeting can hear you.

 *Note: Only panelists can mute/unmute their own microphones. Attendees will remain muted unless the moderator enables their ability to unmute their microphone by clicking on "Unmute Me". microphone at which time the attendee will be provided the* 

## **If you cannot hear or be heard**

1

1

2

Click on the bottom facing arrow located on the Mute/Unmute button.

- 2 From the pop-up window, select a different:
	- Microphone option if participants can't hear you.
	- Speaker option if you can't hear participants.

## **If your microphone volume is too low or too high**

- Locate the command row click on the bottom facing arrow located on the Mute/Unmute button.
- From the pop-up window:
	- Click on "Settings…":
	- • Drag the "Input Volume" located under microphone settings to adjust your volume.

## **Audio Connectivity Issues**

 If you are connected by computer or tablet and you have audio issues or no microphone/speakers, you can link your phone through webex. Your phone will then become your audio source during the meeting. Cisco Webex Events **O** Event Info

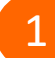

- Click on "Audio & Video" from the menu bar.
- 2 Select "Switch Audio" from the drop-down menu.
- Select the "Call In" option and following the 3 directions.

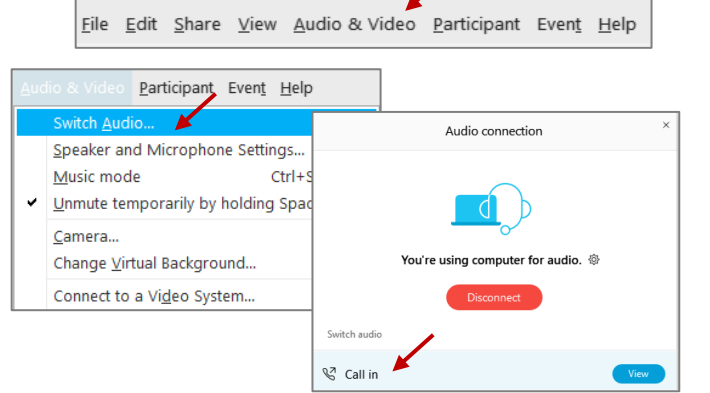

Mide menu bar  $\wedge$ 

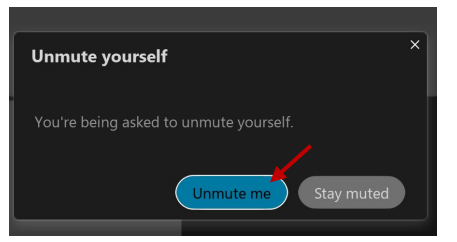

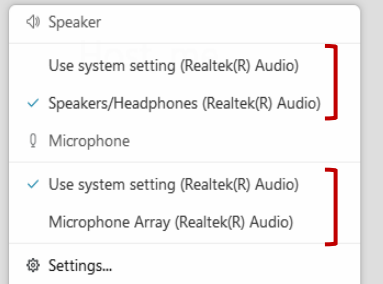

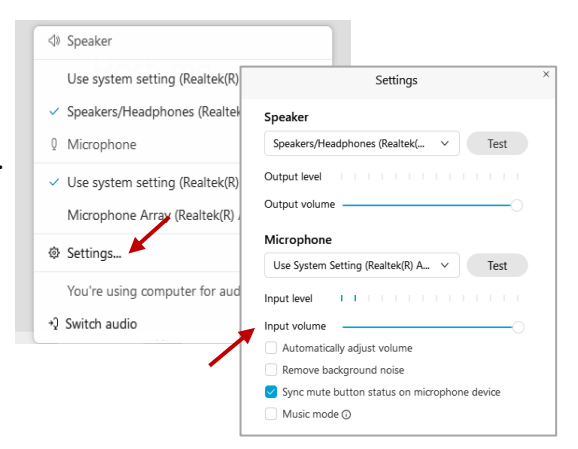

# **Webex QuickStart Web Camera 2008 1999 Web Camera**

#### **Web Camera**

E<sup>3</sup> Stop video  $\sim$ 

 *Only panelists (e.g. staff, board members, presenters) can access the web camera feature.* 

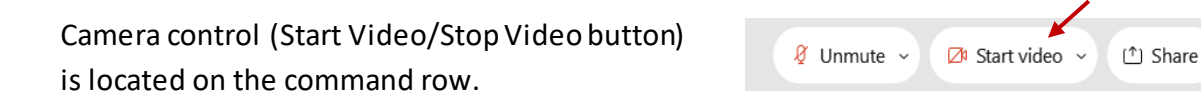

Green dot in camera = Camera is on: People in the meeting can see you.

Start video

Red dot in camera = Camera is off : No one in the meeting can see you.

## **Virtual Background**

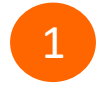

 To access virtual backgrounds, click on the bottom facing arrow located on the video button.

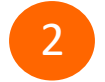

Click on "Change Virtual Background".

 From the pop-up window, click on any of the available images to display that image as your virtual 3 background and click "Apply".

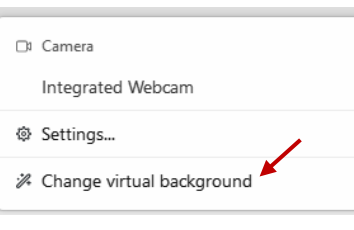

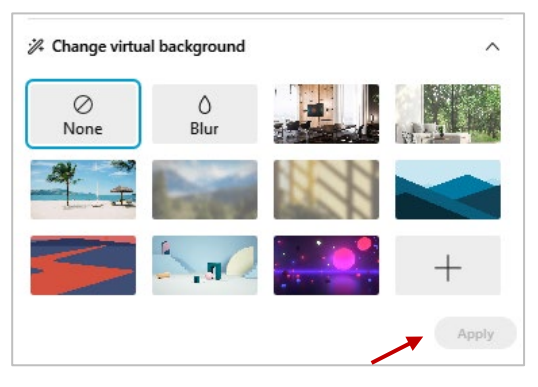

## **If you cannot be seen**

- Locate the command row click on the bottom facing 1 arrow located on the video button.
- 2 From the pop-up window, select a different camera from the list.

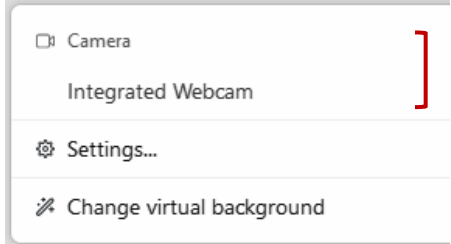